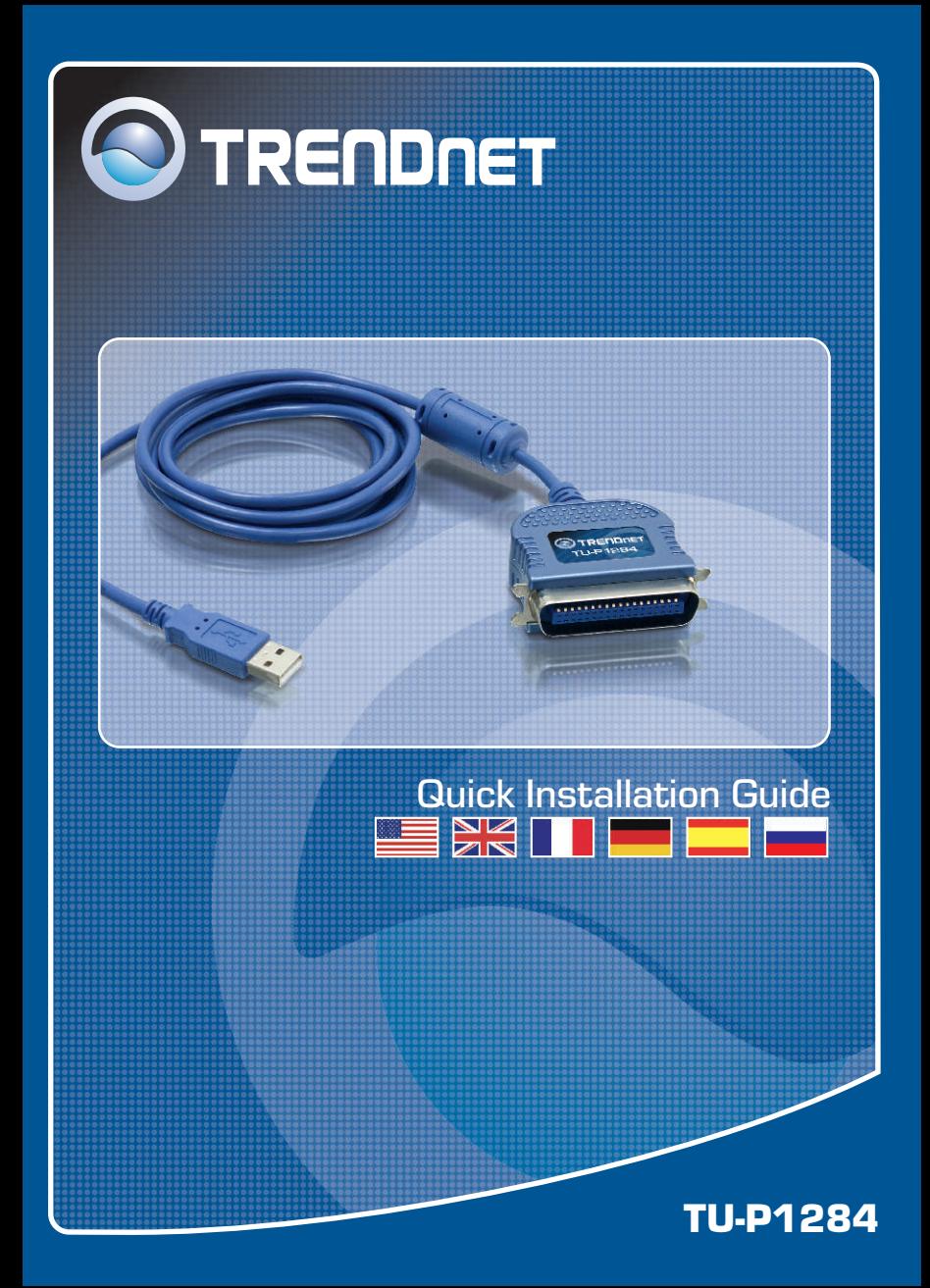

# **Table of Contents**

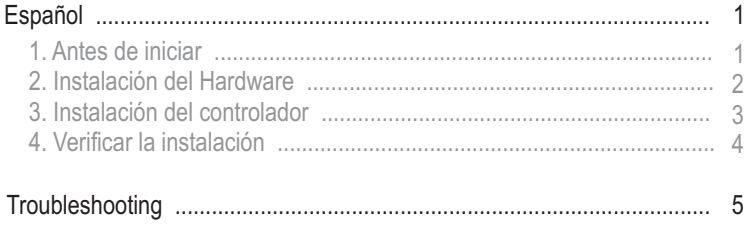

# **1. Antes de iniciar**

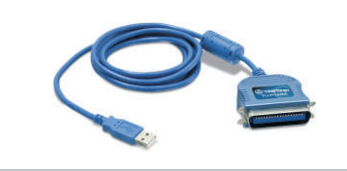

#### **Contenidos del paquete**

- TU-P1284
- CD-ROM del controlador
- Guía de instalación rápida

### **Requisitos del sistema**

- PC con sistemas operativos compatibles
- PC con un puerto USB disponible

### **Aplicación**

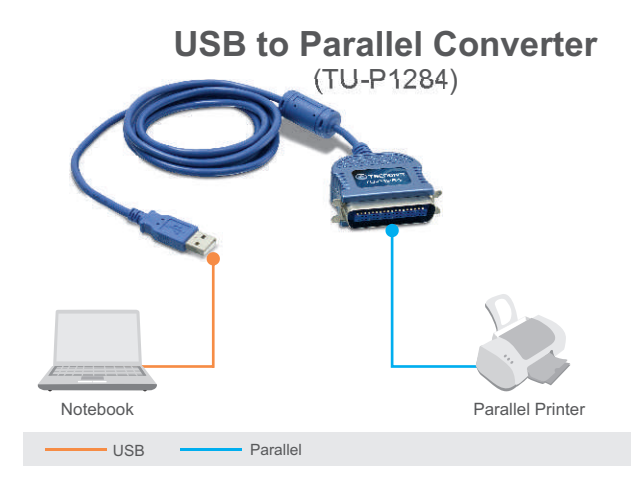

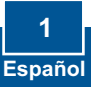

# **2. Instalación del Hardware**

Nota: Si va a instalar una nueva impresora, puede que necesite instalar el controlador para dicha impresora. Consulte al manual de usuario de su impresora para instalar el controlador.

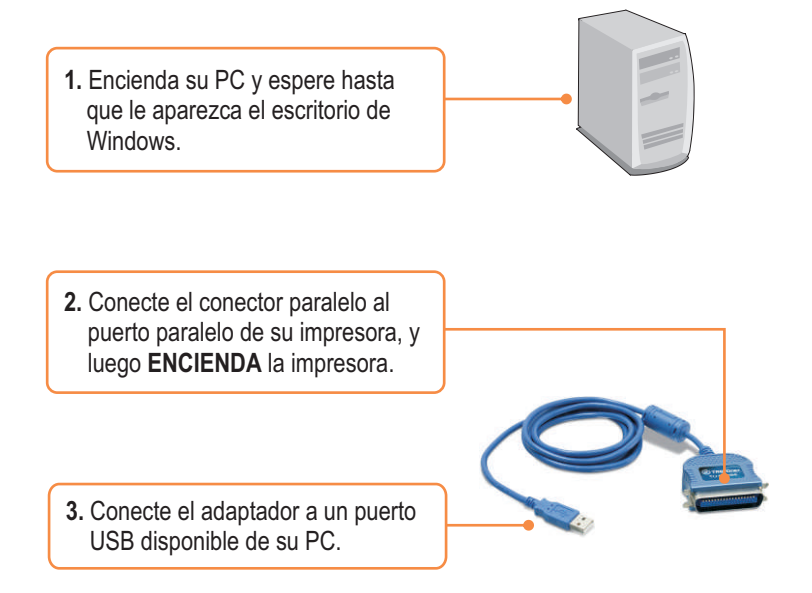

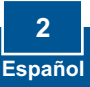

# **3. Instalación del controlador**

Nota: Después de introducir el TU-P1284 en una de sus ranuras USB, Windows (XP/2000/ME/98SE) detectará el dispositivo de forma automática. Pase a la sección apropiada detallada a continuación antes de instalar el controlador.

### **Windows 2000/XP**

**1.** Tras reiniciar su PC, Windows completará automáticamente la instalación de su nuevo hardware.

**i**) Found New Hardware  $\overline{\mathbf{x}}$ Your new hardware is installed and ready to use.

### **La instalación ha sido completada**

### **Windows ME/98SE**

**2.** Introduzca el CD-ROM del controlador, y después haga clic en **Next** (Siguiente).

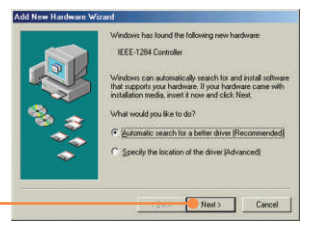

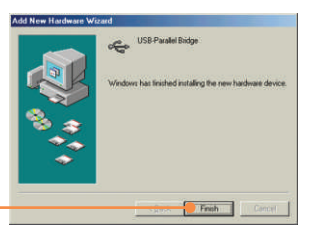

**3.** Haga clic en **Finish** (Finalizar).

### **La instalación ha sido completada**

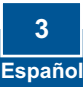

# **4. Verificar la instalación**

### **Windows 2000/XP**

**1.** Haga clic derecho en **My Computer** (Mi PC) y luego haga clic en **Properties** (Propiedades). En de la pestaña **Hardware**, haga clic en el **Device Manager** (Gestor de dispositivo).

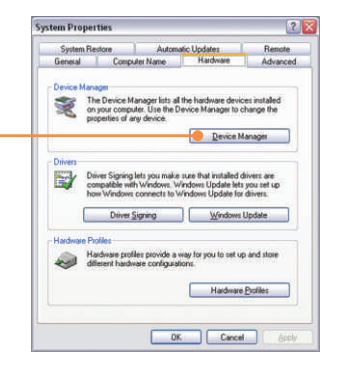

**2.** Compruebe que el **USB Printing Support** (Soporte de impresión USB) esté instalado y que no aparecen signos de exclamación visibles.

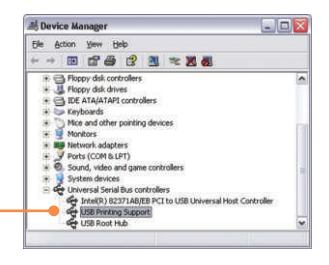

Para obtener información más detallada sobre la configuración así como de las configuraciones avanzadas del TU-P1284, por favor consulte la sección de resolución de problemas, el CD-ROM de la Guía del Usuario, o el sitio Web de Trendnet en http://www.trendnet.com.

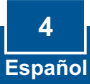

# **Troubleshooting**

#### **Q1: How can I uninstall the USB to Parallel Converter Driver?**

**A1:**  For operating systems that require a driver, unplug the USB to Parallel Converter from your computer and run the UNINST.EXE program located on the included Driver CD-Rom.

#### **Q2: Can I connect or disconnect the USB cables while the computer is on?**

**A2:** Yes, you can connect or disconnect the USB cable while the computer is on, because the USB interface is Plug-and-Play and hot-pluggable.

#### **Q3: My computer has a USB interface but the USB port doesn't seem to work. What should I do?**

**A3:** Check that your computer's BIOS has its USB option enabled. Also follow the steps in Section 4: Verify Installation and make sure that there are no exclamation points. For more information regarding BIOS settings, please refer to your computer's User Manual.

If you still encounter problems or have any questions regarding the TU-P1284, please contact TRENDnet's Technical Support Department.

#### **Certifications**

This equipment has been tested and found to comply with FCC and CE Rules.

Operation is subject to the following two conditions:

(1) This device may not cause harmful interference.

(2) This device must accept any interference received. Including interference that may cause undesired operation.

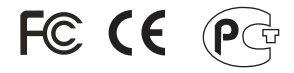

Waste electrical and electronic products must not be disposed of with household waste. Please recycle where facilities exist. Check with you Local Authority or Retailer for recycling advice.

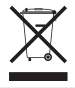

**NOTE:** THE MANUFACTURER IS NOT RESPONSIBLE FOR ANY RADIO OR TV INTERFERENCE CAUSED BY UNAUTHORIZED MODIFICATIONS TO THIS EQUIPMENT. SUCH MODIFICATIONS COULD VOID THE USER'S AUTHORITY TO OPERATE THE EQUIPMENT.

#### **Limited Warranty**

TRENDnet warrants its products against defects in material and workmanship, under normal use and service, for the following lengths of time from the date of purchase.

TU-P1284 - 2 Year Warranty

If a product does not operate as warranted above during the applicable warranty period, TRENDnet shall, at its option and expense, repair the defective product or part, deliver to customer an equivalent product or part to replace the defective item, or refund to customer the purchase price paid for the defective product. All products that are replaced will become the property of TRENDnet. Replacement products may be new or reconditioned.

TRENDnet shall not be responsible for any software, firmware, information, or memory data of customer contained in, stored on, or integrated with any products returned to TRENDnet pursuant to any warranty.

There are no user serviceable parts inside the product. Do not remove or attempt to service the product by any unauthorized service center. This warranty is voided if (i) the product has been modified or repaired by any unauthorized service center, (ii) the product was subject to accident, abuse, or improper use (iii) the product was subject to conditions more severe than those specified in the manual.

Warranty service may be obtained by contacting TRENDnet office within the applicable warranty period for a Return Material Authorization (RMA) number, accompanied by a copy of the dated proof of the purchase. Products returned to TRENDnet must be pre-authorized by TRENDnet with RMA number marked on the outside of the package, and sent prepaid, insured and packaged appropriately for safe shipment.

WARRANTIES EXCLUSIVE: IF THE TRENDnet PRODUCT DOES NOT OPERATE AS WARRANTED ABOVE, THE CUSTOMER'S SOLE REMEDY SHALL BE, AT TRENDnet'S OPTION, REPAIR OR REPLACEMENT. THE FOREGOING WARRANTIES AND REMEDIES ARE EXCLUSIVE AND ARE IN LIEU OF ALL OTHER WARRANTIES, EXPRESSED OR IMPLIED, EITHER IN FACT OR BY OPERATION OF LAW, STATUTORY OR OTHERWISE, INCLUDING WARRANTIES OF MERCHANTABILITY AND FITNESS FOR A PARTICULAR PURPOSE. TRENDnet NEITHER ASSUMES NOR AUTHORIZES ANY OTHER PERSON TO ASSUME FOR IT ANY OTHER LIABILITY IN CONNECTION WITH THE SALE, INSTALLATION MAINTENANCE OR USE OF TRENDnet'S PRODUCTS.

TRENDnet SHALL NOT BE LIABLE UNDER THIS WARRANTY IF ITS TESTING AND EXAMINATION DISCLOSE THAT THE ALLEGED DEFECT IN THE PRODUCT DOES NOT EXIST OR WAS CAUSED BY CUSTOMER'S OR ANY THIRD PERSON'S MISUSE, NEGLECT, IMPROPER INSTALLATION OR TESTING, UNAUTHORIZED ATTEMPTS TO REPAIR OR MODIFY, OR ANY OTHER CAUSE BEYOND THE RANGE OF THE INTENDED USE, OR BY ACCIDENT, FIRE, LIGHTNING, OR OTHER HAZARD.

LIMITATION OF LIABILITY: TO THE FULL EXTENT ALLOWED BY LAW TRENDnet ALSO EXCLUDES FOR ITSELF AND ITS SUPPLIERS ANY LIABILITY, WHETHER BASED IN CONTRACT OR TORT (INCLUDING NEGLIGENCE), FOR INCIDENTAL, CONSEQUENTIAL, INDIRECT, SPECIAL, OR PUNITIVE DAMAGES OF ANY KIND, OR FOR LOSS OF REVENUE OR PROFITS, LOSS OF BUSINESS, LOSS OF INFORMATION OR DATE, OR OTHER FINANCIAL LOSS ARISING OUT OF OR IN CONNECTION WITH THE SALE, INSTALLATION, MAINTENANCE, USE, PERFORMANCE, FAILURE, OR INTERRUPTION OF THE POSSIBILITY OF SUCH DAMAGES, AND LIMITS ITS LIABILITY TO REPAIR, REPLACEMENT, OR REFUND OF THE PURCHASE PRICE PAID, AT TRENDnet'S OPTION. THIS DISCLAIMER OF LIABILITY FOR DAMAGES WILL NOT BE AFFECTED IF ANY REMEDY PROVIDED HEREIN SHALL FAIL OF ITS ESSENTIAL PURPOSE.

Governing Law: This Limited Warranty shall be governed by the laws of the state of California.

AC/DC Power Adapter, Cooling Fan, and Power Supply carry 1 Year **Warranty** 

O TRENDNET

# TRENDnet Technical Support

### **US/Canada Support Center European Support Center**

#### **Contact**

**Telephone:** 1(888) 777-1550<br>**Fax:** 1(310) 626-6267 **Fax:** 1(310) 626-6267 **Email:** support@trendnet.com

#### **Tech Support Hours**

7:30am - 6:00pm Pacific Standard Time Monday - Friday

#### **Contact**

**Telephone:** 

 Deutsch **:** +49 (0) 6331 / 268-460 Français **:** +49 (0) 6331 / 268-461 0800-907-161 (numéro vert) Español **:** +49 (0) 6331 / 268-462 English **:** +49 (0) 6331 / 268-463 Italiano **:** +49 (0) 6331 / 268-464 Dutch **:** +49 (0) 6331 / 268-465 **Fax:** +49 (0) 6331 / 268-466

#### **Tech Support Hours**

8:00am - 6:00pm Middle European Time Monday - Friday

## Product Warranty Registration

**Please take a moment to register your product online. Go to TRENDnet's website at http://www.trendnet.com**

**TRENDNET 3135 Kashiwa Street Torrance, CA 90505 USA**

Copyright ©2006. All Rights Reserved. TRENDnet.